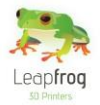

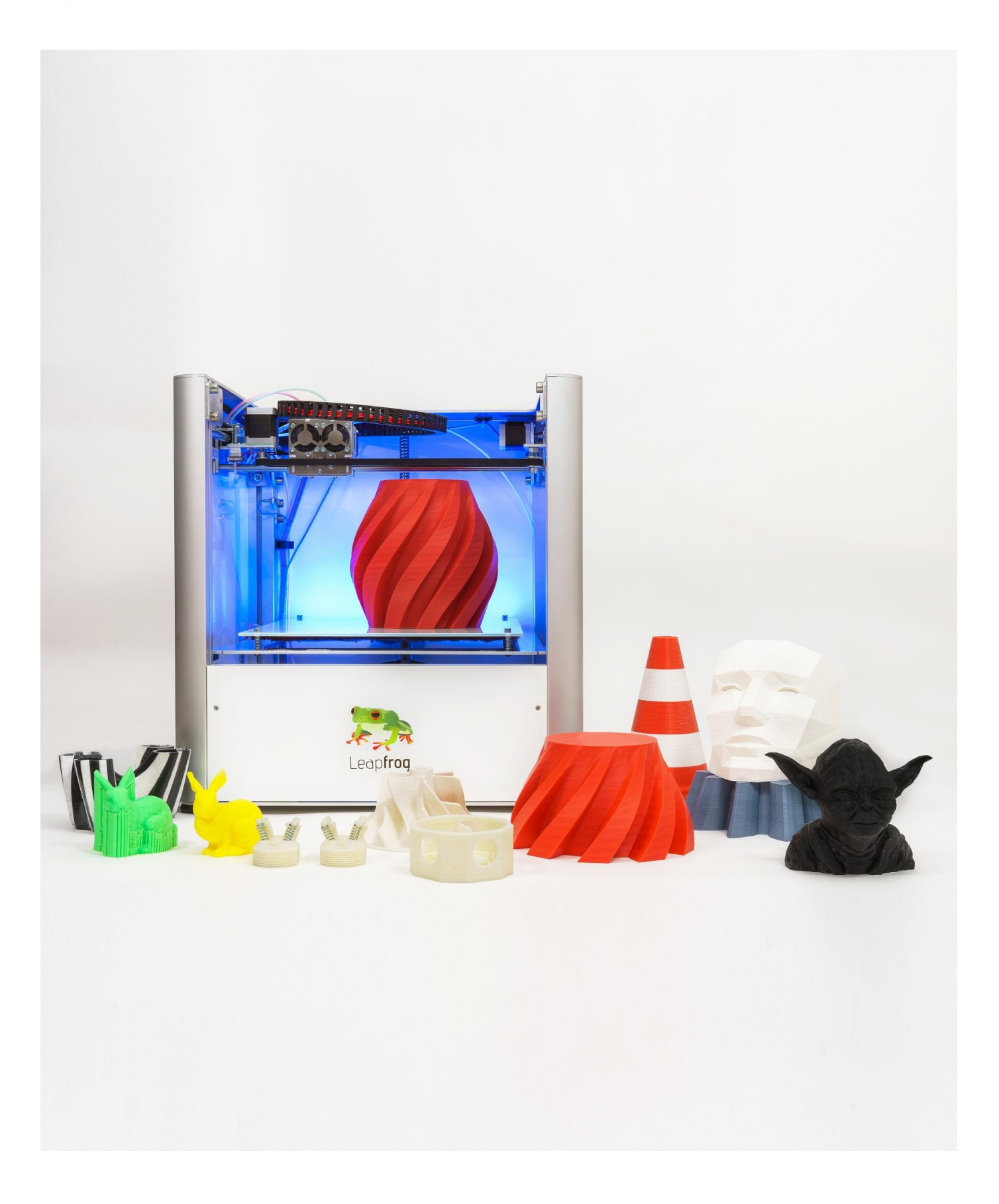

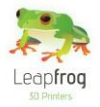

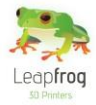

**Cher client,** 

**Félicitation pour l'achat de votre Creatr Leapfrog Simple Extrusion ou Double Extrusion ! Nous tenons à vous aider au démarrage pour réaliser votre première impression 3D et plus encore.**

**C'est la raison pour laquelle nous avons conçu ce document ; il vous guidera à travers le déballage, l'installation et les paramètres d'impression. Nous vous fournissons aussi des conseils pour remettre en état votre machine si quelque chose venait à mal fonctionner.**

**Il est possible qu'après la lecture de ce document ou lorsque vous utiliserez votre imprimante, vous vous poserez une question qui ne figure pas ici. Par conséquent, nous vous expliquons également comment contacter notre service d'Assistance en ligne.**

**Nous vous souhaitons une bonne impression !**

**Cordialement,** 

**L'équipe Leapfrog**

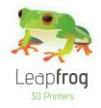

# Table des matières

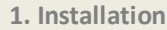

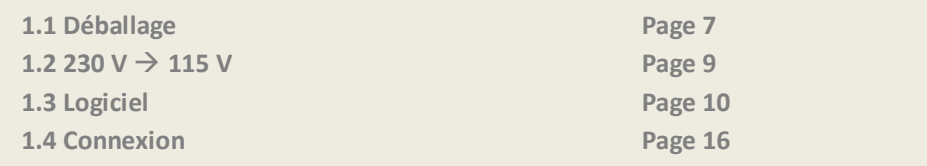

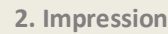

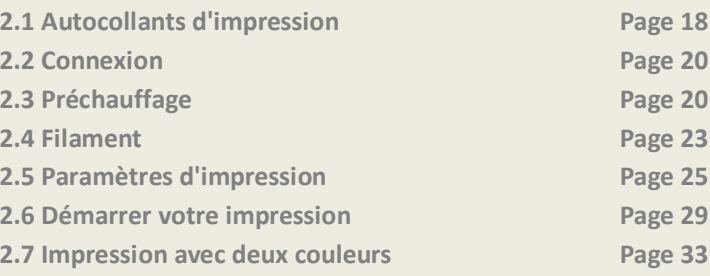

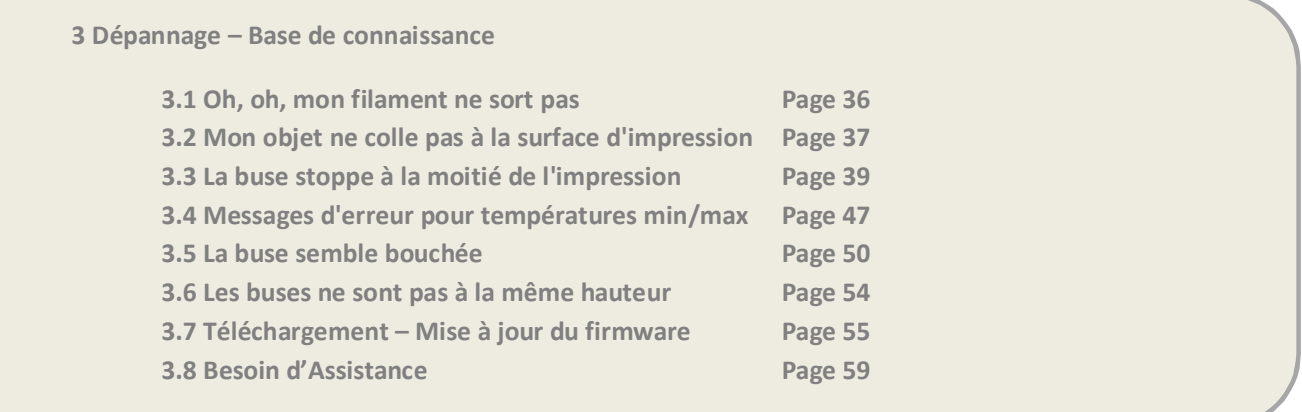

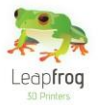

# 1. Installation

*Lorsque votre nouvelle imprimante Creatr arrive chez vous, voici les étapes à suivre la première fois. Veillez à suivre chacune d'entre elles soignement pour s'assurer que l'installation soit réussie et ainsi devenir officiellement membre de l'écosystème Leapfrog!*

**Cette section comprend les points suivants :**

- **1.1 Déballage**
	- o **Comment déballer votre Creatr et connecter les câbles**
- $1.2$  **230**  $\rightarrow$  115 V
	- o **Si nécessaire, comment passer votre Creatr sur le réseau 115 V**
- **1.3 Logiciel [Windows]**
	- o **Où et comment télécharger le logiciel nécessaire**
- **1.4 Installation**
	- o **Où et comment installer les pilotes et le logiciel**
- **1. 5 Connexion**
	- o **Comment faire reconnaître votre toute nouvelle Creatr par votre ordinateur**

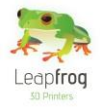

# 1.1 Déballage

*Dans cette partie nous vous montrerons comment déballer votre Creatr quand elle arrive chez vous. Avant de commencer, assurez-vous d'avoir nettoyer l'endroit où vous placerez votre imprimante. Nous vous conseillons de ne pas la placer près d'une fenêtre ni dans les courants d'air.*

· **Retirez l'ensemble des vis du haut de la caisse puis retirez la plaque.**

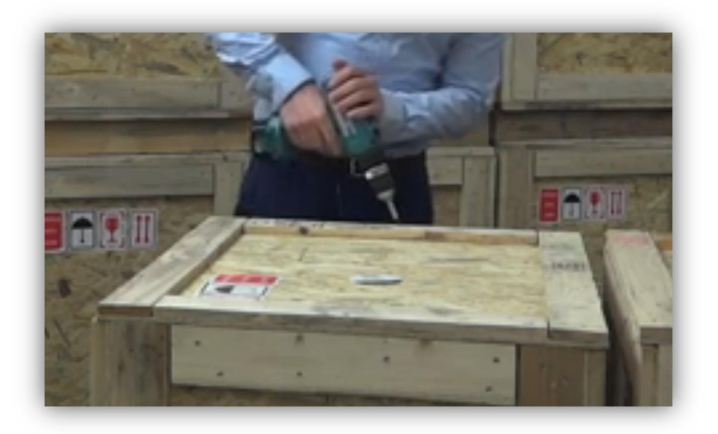

· **Retirez le filament que vous avez commandé et ouvrez la boîte en carton. Retirez le film plastique qui est placé sur le dessus de l'imprimante et sortez l'imprimante en la tenant comme indiqué dans l'image ci-dessous. Il est préférable de le faire à deux.** 

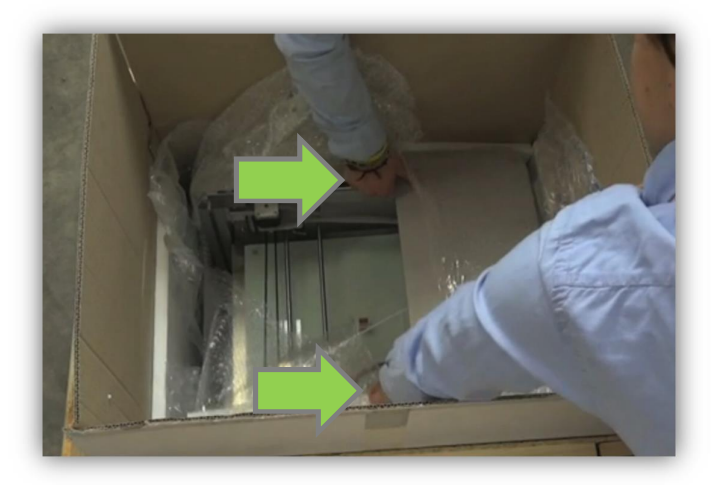

· **Après avoir positionné l'imprimante à l'endroit désiré, retirez tout le film plastique utilisé pour envelopper l'imprimante.**

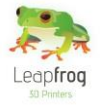

· **Coupez les serre-fils sur les axes [3 au total].**

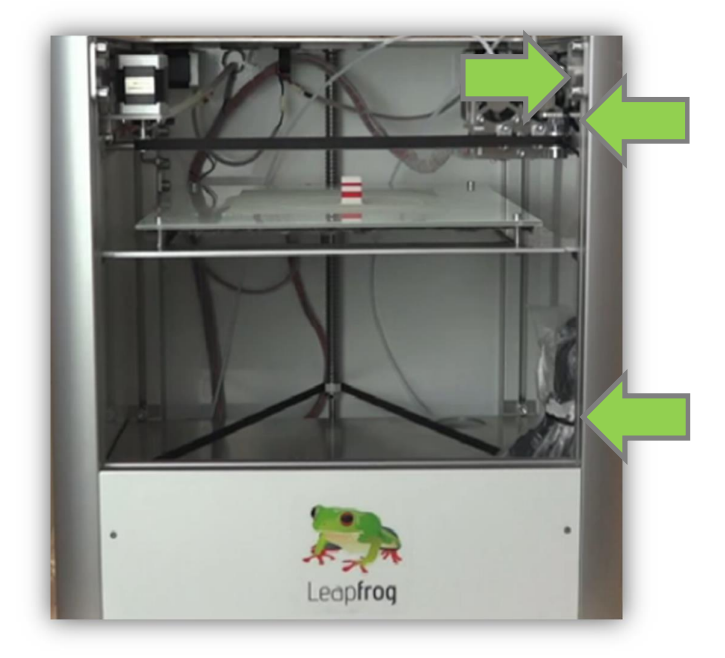

· **Insérez le câble d'alimentation et le câble USB à l'arrière de la Creatr.**

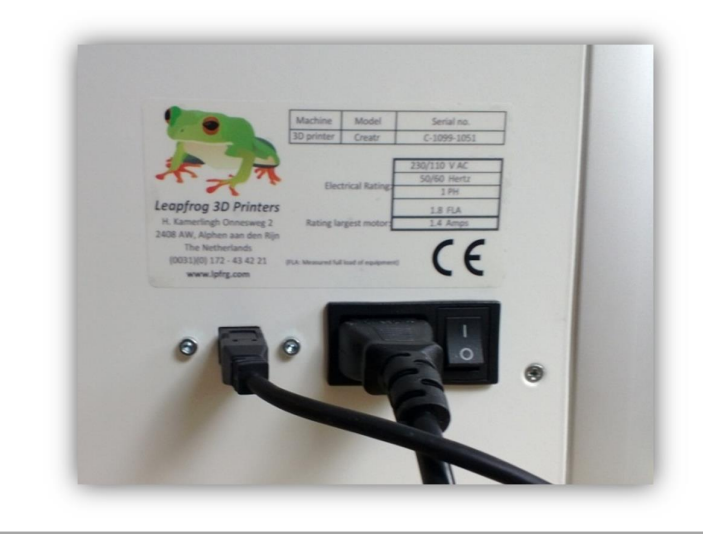

· **Branchez le cordon d'alimentation sur une prise standard, le câble USB sur votre ordinateur et allumez votre Creatr.**

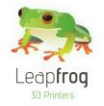

# 1.2 230 V  $\rightarrow$  115 V

*!!! Cette étape n'est nécessaire QUE si vous réseau électrique délivre du 115 V !!!*

**ATTENTION** : NE JAMAIS REALISER CETTE OPERATION QUAND LE CABLE D'ALIMENTATION OU LE CABLE USB SONT CONNECTES A VOTRE CREATR !

- · **Si vous avez déjà connecté votre Creatr à une prise et à votre ordinateur, débranchez les deux câbles !**
- · **Inclinez votre Creatr afin d'y accéder par le dessous puis recherchez un trou carré.**
- · **Dans ce trou, vous pouvez voir un autocollant jaune et en-dessous un interrupteur rouge.**
- · **Utilisez une clé Allen ou un tournevis pour déplacer soigneusement le commutateur vers la gauche. Votre Creatr opère désormais sur 115 V.**

#### **ATTENTION** : NE JAMAIS REALISER CETTE OPERATION QUAND LE CABLE D'ALIMENTATION OU LE CABLE USB SONT CONNECTES A VOTRE CREATR !

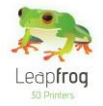

# 1.3 Logiciel (Windows)

*Ici nous allons vous expliquer où télécharger et installer le logiciel nécessaire, permettant la communication vers votre imprimante et la conversion de votre design en un fichier imprimable.* 

## Téléchargement

· **Ouvrez votre navigateur Internet et allez sur www.lpfrg.com > "***Assistance en ligne" > "Installation"***.**

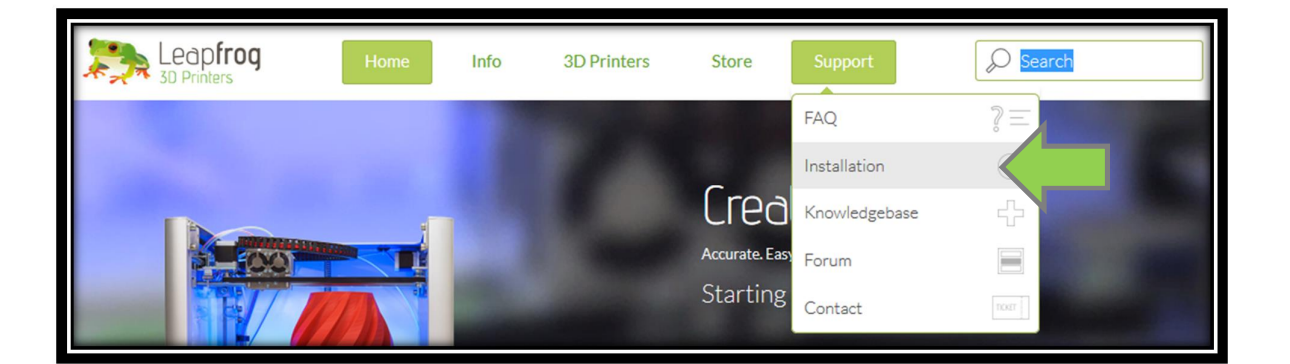

· **Dans "***Partie 2 sur 3: Logiciel et configuration"***, sélectionnez votre système d'opération [Windows].**

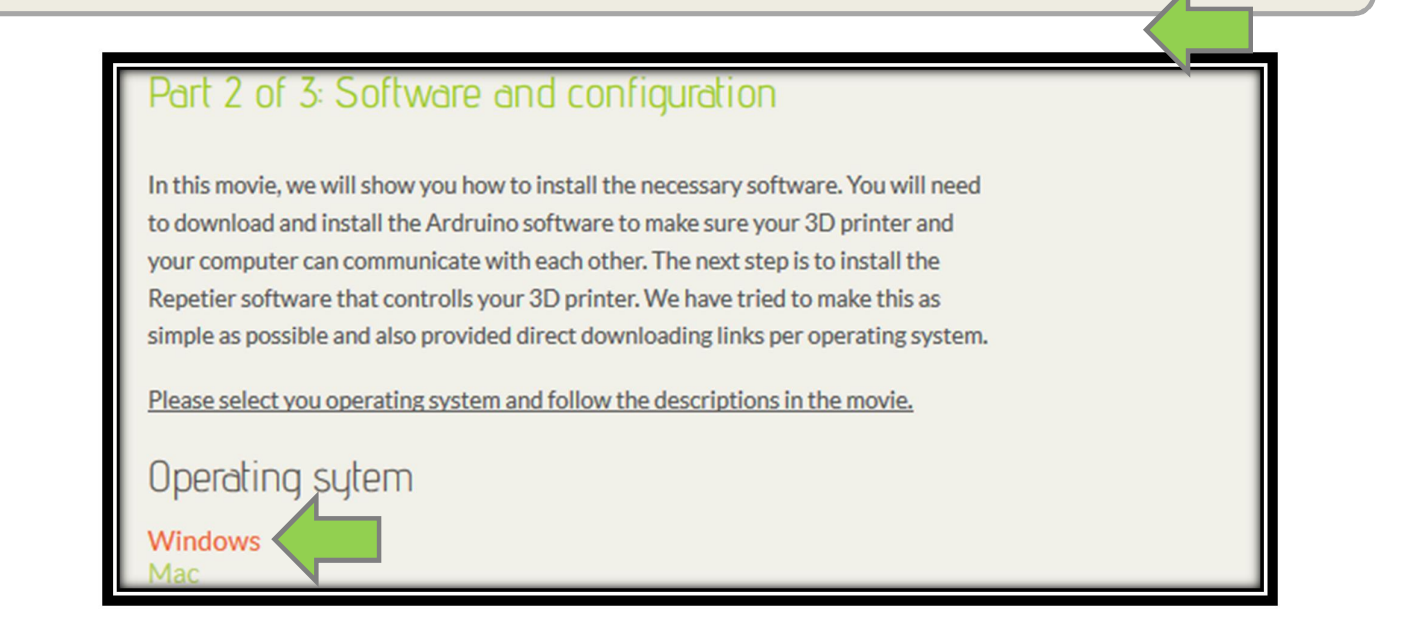

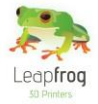

· **Sur le site, cliquez sur le texte "***Logiciel Arduino".*

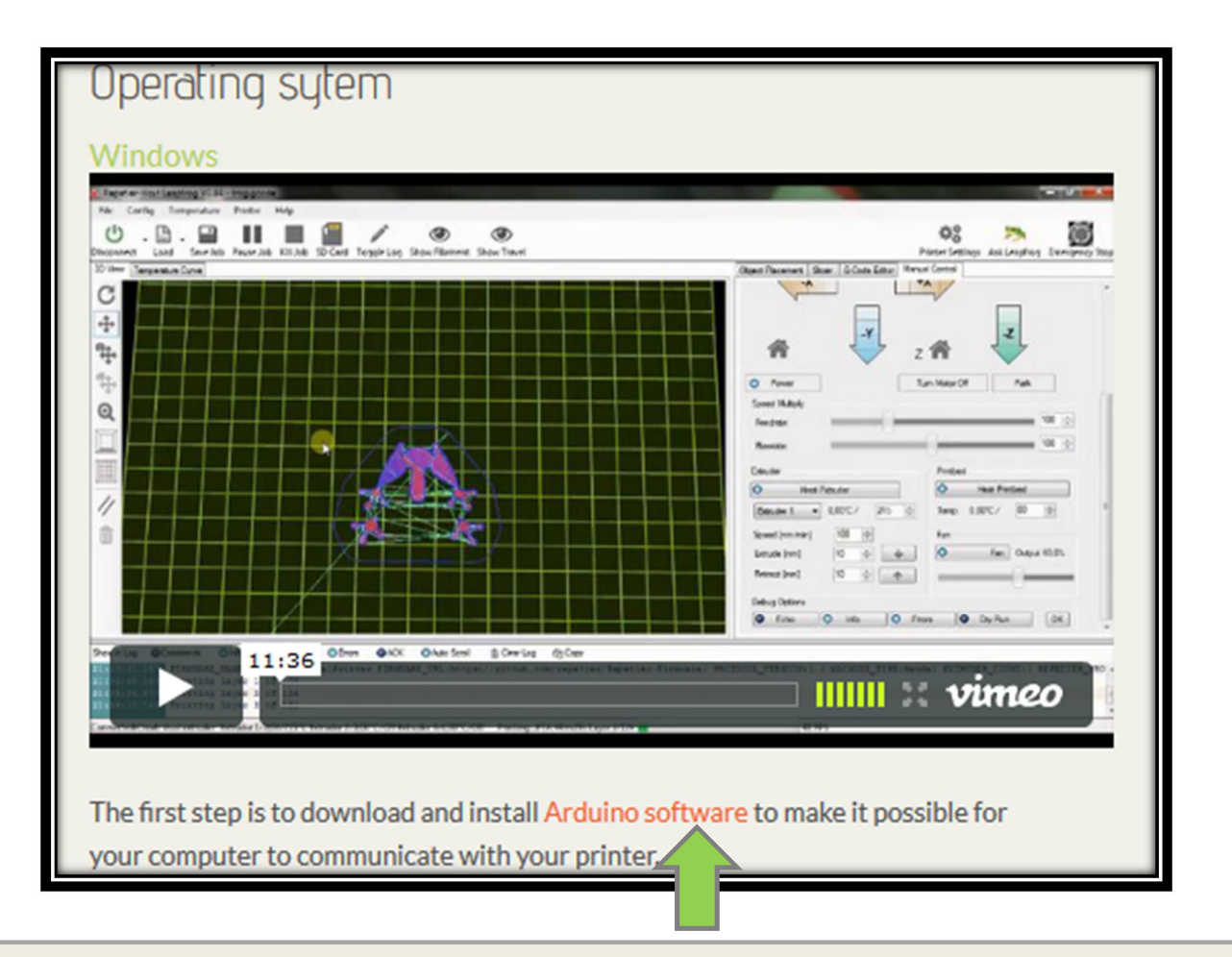

· **Téléchargez "***Arduino 1.0.5"* **(fichier .ZIP) et ouvrez le fichier avec un utilitaire d'archives comme Winrar ou WinZip.**

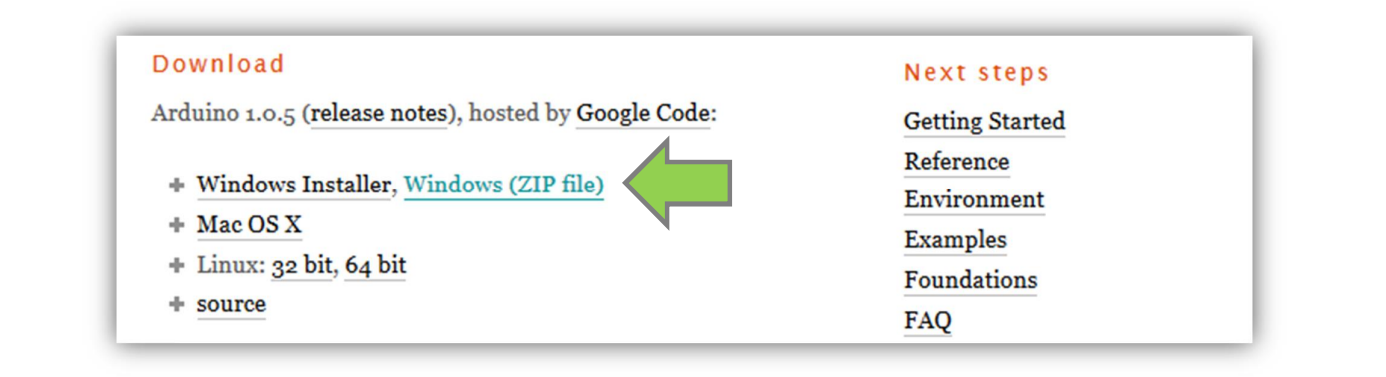

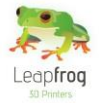

· **Extrayez le contenu où vous le souhaitez.**

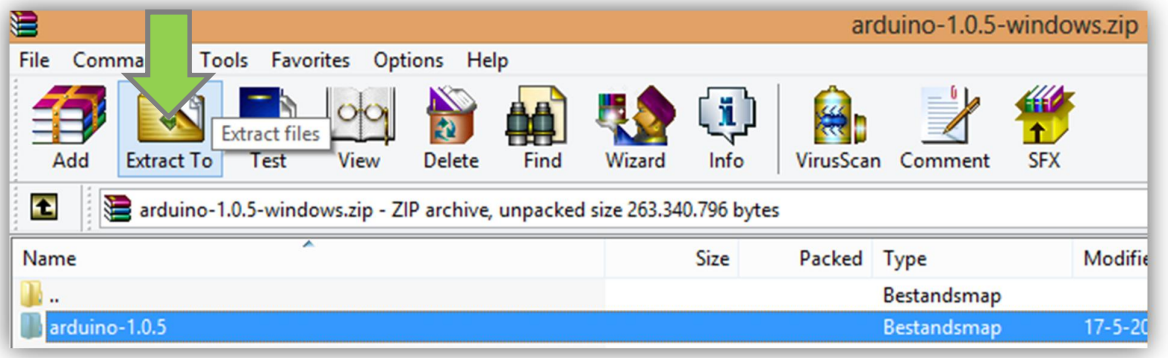

· **Retournez sur la page www.lpfrg.com/support/installation puis cliquez sur le texte "***version Leapfrog du logiciel Repetier"* **afin de télécharger "***setupRepetier-Host Leapfrog"* **à partir du site Internet.**

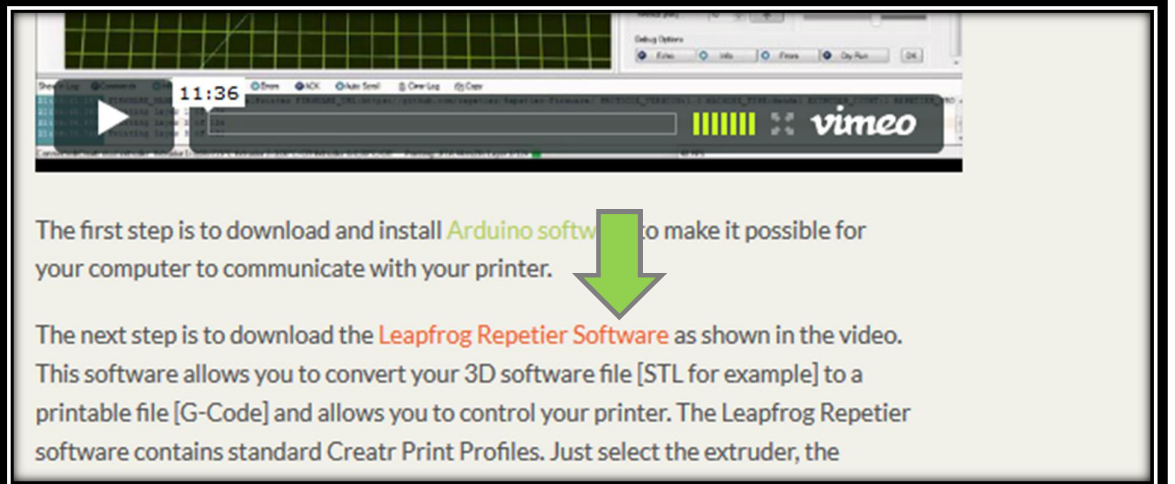

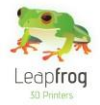

## Pilotes

· **Sur votre ordinateur, allez dans "***Panneau de configuration"* **et sélectionnez "***Gestionnaire de périphériques"***.**

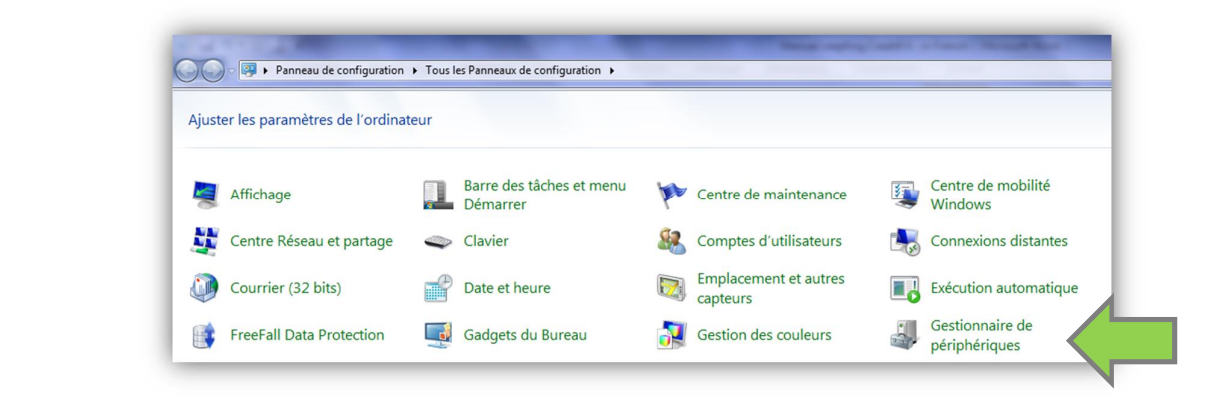

· **Allez dans "***Ports"***, cliquez avec le bouton droit sur "***Périphérique inconnu" ou* **"***Unknown Device"* **et sélectionnez "***Mettre à jour le pilote".*

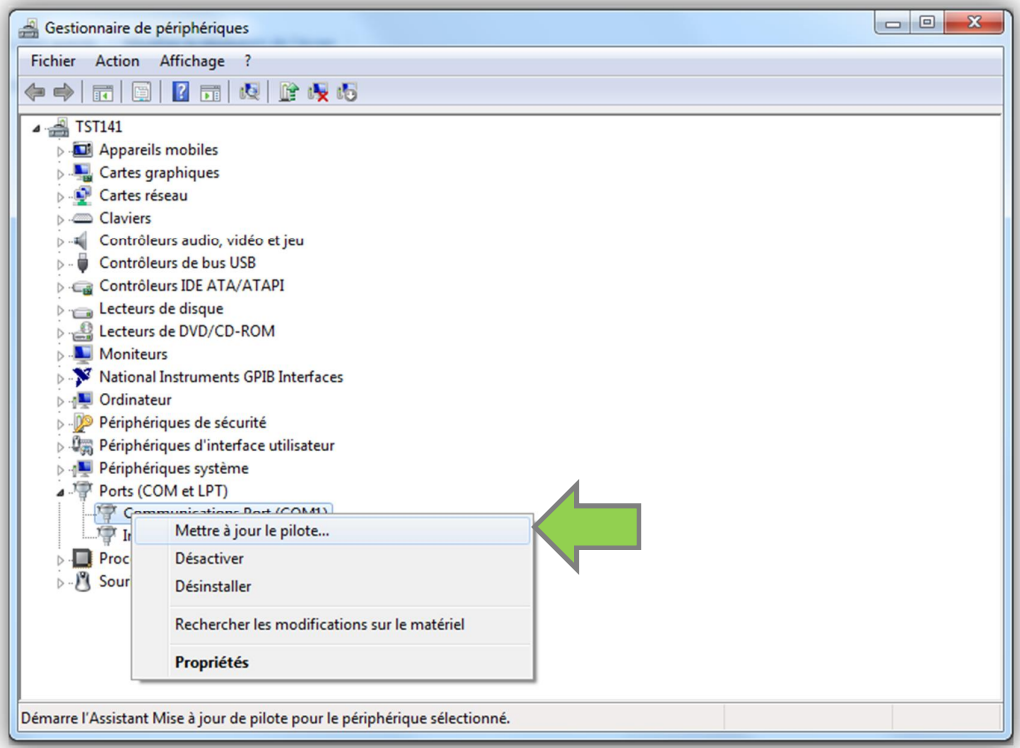

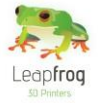

· **Cliquez sur "***Rechercher un pilote sur mon ordinateur".*

![](_page_12_Figure_3.jpeg)

· **Recherchez l'endroit où sont extraits les fichiers Arduino. Sélectionnez le dossier parent et cliquez sur "***Suivant"***. L'imprimante sera désormais reconnue par votre ordinateur.**

![](_page_12_Picture_64.jpeg)

![](_page_13_Picture_0.jpeg)

# Logiciel Leapfrog Repetier-Host

· **Allez dans le dossier où vous avez téléchargé le "***Fichier d'installation Repetier"* **et démarrez l'installation.**

![](_page_13_Picture_4.jpeg)

![](_page_14_Picture_0.jpeg)

# 1.4 Connexion

*Dans cette partie nous vous montrerons comment connecter votre imprimante à votre ordinateur.* 

· **Ouvrez Repetier-Host Leapfrog et allez dans "***Réglages imprimante".*

![](_page_14_Picture_54.jpeg)

· **Dans le** *Gestionnaire de périphériques* **vous pouvez trouver quel** *Port COM* **vous avez à sélectionner [le numéro est inscrit sur la droite du pilote].**

![](_page_14_Picture_55.jpeg)

![](_page_15_Picture_0.jpeg)

# Impression

*Les étapes suivantes sont des étapes générales que vous devez suivre pour réaliser une impression 3D avec votre Creatr. Suivez chacune d'entre elles pour être sûr d'avoir une belle impression.*

**Cette section comprend les points suivants :**

- **2.1 Autocollants d'impression**
	- o **Comment vérifier l'autocollant et comment le remplacer si besoin**
- **2.2 Connexion**
	- o **Comment connecter l'imprimante à l'ordinateur en utilisant le logiciel**
- **2.3 Préchauffage**
	- o **Comment préchauffer votre imprimante et pouvoir imprimer**
- **2.4 Filament**
	- o **Comment insérer ou changer votre filament et imprimer une pièce d'essai**
- **2.5 Paramètres d'impression**
	- o **Quels paramètres d'impression disponibles et quand les utiliser**
- **2.6 Démarrer votre impression**
	- o **Comment démarrer une impression en utilisant un fichier G-Code ou un .STL**
- **2.7 Impression avec deux couleurs**
	- o **Comment imprimer un objet à deux couleurs**

![](_page_16_Picture_0.jpeg)

# 2.1 Autocollants d'impression

*Dans cette partie, nous vous montrerons comment changer l'autocollant et quand le faire.*

- · **Retirez l'impression [de test] de la surface de travail. Vous pouvez utiliser un couteau à mastic pour retirer plus facilement l'objet imprimé. Si l'impression colle encore sur la surface, chauffez la plaque à 40 degrés [dans ce cas suivez d'abord les étapes 6 et 7]. Chauffer la surface d'impression permet d'enlever plus facilement les objets imprimés. Il est plus aisé de retirer un objet dès l'impression terminée.**
- · **L'autocollant assure l'adhérence du matériau d'impression sur la surface de travail. Celui-ci est indispensable à l'impression. Tout d'abord vérifiez que l'autocollant peut être réutilisé. Vous pouvez utiliser un autocollant tant qu'il reste une partie non abîmée. Nous vous conseillons d'imprimer votre objet sur une zone non endommagée de l'autocollant.**

![](_page_16_Picture_6.jpeg)

*Exemple d'un autocollant ayant besoin d'être remplacé*

· **Si l'autocollant est abîmé et que vous ne pouvez positionner votre objet sur une partie propre, retirez-le en soulevant l'un des coins et tirer l'ensemble. Si vous retirez trop rapidement l'autocollant, ce dernier est susceptible de se déchirer.**

![](_page_16_Picture_9.jpeg)

![](_page_17_Picture_0.jpeg)

· **Retirez la colle restante en appliquant un décapant pour autocollant ou un nettoyant pour vitres sur la surface d'impression. Veillez à enlever entièrement l'autocollant et la colle pour obtenir une plaque de verre propre. Un reste de résidu pourrait affecter la qualité de l'impression.**

![](_page_17_Picture_3.jpeg)

· **Appliquez le nouvel autocollant en le plaçant sur votre surface d'impression. Si vous êtes satisfait de la position, collez une petite partie de l'autocollant. Utilisez une carte plastique (comme une carte bancaire) pour fixer l'autocollant, toujours de l'intérieur vers l'extérieur pour éviter les bulles d'air. Faites de même pour le reste de l'autocollant.**

![](_page_17_Picture_5.jpeg)

![](_page_18_Picture_0.jpeg)

# 2.2 Connexion

*Afin que votre ordinateur commande votre imprimante, vous devez les connecter ensemble. Dans cette section nous vous montrerons comment faire.*

· **Ouvrez** *Repetier Host Leapfrog* **et cliquez sur le bouton "***Connecter"***. Il passera de rouge à vert. Votre imprimante est maintenant connectée à votre ordinateur.**

![](_page_18_Figure_5.jpeg)

# 2.3 Préchauffage

*Avant de commencer l'impression, il est nécessaire de préchauffer votre imprimante. Le matériel d'impression doit être fondu et votre surface de travail doit être chaude pour s'assurer que le matériel y sera collé. Nous allons vous expliquer comment faire cela.*

- R Repetier-Host Leapfrog V0.90C frog.gcode Fichier View Configuration Température Imprimante Tools Aide  $\mathcal{C}^{\mathbb{I}}$ o. ◑ Charger Sauver Job Démarrer Job Tuer Job Carte SD Visibilité Log Afficher Filam Réglages imprimante Déconnecter Vue 3D Courbe de Température Placements d'objets | Trancheur | Editeur G-Code | Contrôle Manuel C −⊵ Au repos г ⊕ G-Code: Envoyer  $\ddagger$  $Y = 0.00$  $Z = 0.00$  $\bm{\mathord{\textcircled{\text{}}}}$ +Y +Ζ  $X=0.00$ Z -X +X Y. z 11
- · **Allez dans l'onglet "***Contrôle Manuel"***.**

![](_page_19_Picture_0.jpeg)

· **Sélectionnez la buse avec laquelle vous souhaitez imprimer. Si vous avez une Creatr Simple Extrusion, vous ne pouvez sélectionner qu'une seule buse.**

**Si vous avez une Creatr Double Extrusion, vous pouvez sélectionner deux buses. Suivez les instructions ci-dessous pour chaque buse individuellement si vous faites une impression bicolore ou si vous imprimez avec une combinaison d'ABS, PLA ou PVA.** 

**"***Extruder 1"* **est la buse de droite***, "Extruder 2"* **est celle de gauche. Si vous imprimez avec les deux buses, assurez-vous de les chauffer toutes les deux.**

![](_page_19_Picture_85.jpeg)

· **Entrez la température en degrés Celsius pour chaque buse. Pour un filament en ABS entrez 230 degrés ; pour un filament en PLA choisissez 220 degrés. Lorsque vous imprimerez votre objet, l'imprimante utilisera automatiquement les températures prédéfinies en fonction des filaments que vous aurez sélectionnés dans le logiciel.**

![](_page_19_Picture_86.jpeg)

![](_page_20_Picture_0.jpeg)

· **Cliquez sur "***Chauffage Extruder***". La buse doit être chauffée pour que le filament puisse fondre et ainsi imprimer votre objet. En fonction de votre impression, sélectionnez une ou deux buses à chauffer.**

![](_page_20_Picture_57.jpeg)

· **Réglez la température de la surface d'impression (lit) [80 degrés Celsius pour de l'ABS, 60 degrés Celsius pour du PLA] et cliquez sur "***Chauffage Lit".* **La surface d'impression doit être chauffée pour que le filament y adhère.** 

![](_page_20_Picture_58.jpeg)

![](_page_21_Picture_0.jpeg)

# 2.4 Filament

*Dans cette partie du manuel nous vous expliquerons comment installer un nouveau filament et comment remplacer un filament déjà en place.* 

## Insérer un nouveau filament

- · **Placez la(les) bobine(s) de filament sur les roulements dans le fond de votre Creatr.**
- · **Insérez le(s) filament(s) dans les trous jusqu'à ce qu'ils atteignent les engrenages des buses.**

![](_page_21_Picture_7.jpeg)

· **Abaissez la table d'impression en cliquant sur le bouton "+Z". Il est nécessaire de faire cela car vous allez extruder du filament et cela prend de la place.**

![](_page_21_Figure_9.jpeg)

![](_page_22_Picture_0.jpeg)

· **Allez dans l'onglet "***Contrôle Manuel"***, dans le champ "***Extruder"* **entrez "***50***" mm et cliquez sur le bouton "***Extruder"* **[flèche pointée vers le bas] pour extruder manuellement le filament. Votre Creatr commencera automatiquement à extruder quand la buse sera suffisament chaude [audessus de 220 degrés]. Nous vous recommendons de toujours extruder un peu de filament avant toute impression.**

![](_page_22_Picture_119.jpeg)

· **Extrudez jusqu'à ce que du matériau sorte de la buse puis retirez-le. !!! Faites attention, la buse de votre imprimante est très chaude !!!**

## Retirer un ancien filament

*[Nécessaire uniquement s'il y a déjà un filament dans votre imprimante et que vous voulez en utiliser un autre]*

· **Chauffez la buse. Lorsqu'elle atteint 220 degrés Celsius cliquez sur le bouton "***Retracter"* **jusqu'à ce que le filament soit libre en haut de la buse.**

![](_page_22_Picture_120.jpeg)

· **Tirez le filament vers vous au niveau de la bobine puis retirez-la.**

![](_page_23_Picture_0.jpeg)

## 2.5 Paramètres d'impression

*Pour bien comprendre les profils d'impression, il est préférable de commencer par expliquer certains paramètres obligatoires du processus d'impression.*

### Matériau de support

· **Explication générale**

**Le matériel de support est ajouté pendant le processus d'impression afin de soutenir les parties en surplomb de votre conception. Toutes les formes n'en ont pas besoin. Par exemple, la coupe de gauche que vous voyez ci-dessous peut être imprimée sans matériau de support, parce que toutes les couches peuvent être facilement imprimées sur les couches inférieures.**

**Cependant la tasse de droite n'est pas imprimable sans appui, parce que l'imprimante ne peut pas imprimer la partie "anse" sans maintien. Dans ce cas, vous devrez imprimer votre objet en utilisant un matériau de support.** 

**Lors d'une impression avec du matériau de support, il n'est pas nécessaire de concevoir la structure de support vous-même, le logiciel calcule automatiquement pour vous lorsque vous sélectionnez l'un des profils de support.**

![](_page_23_Picture_9.jpeg)

#### · **Support à casser**

**Il y a deux types de support : les supports solubles et les supports à casser. Ces derniers sont réalisés avec le même filament que vous utilisez pour imprimer votre objet (même matériau et même couleur). Ainsi le matériau de support et l'objet sont imprimés avec la même buse unique.**

**Par conséquent, ce type de support est idéal pour ceux qui possèdent une imprimante Creatr. Lors de l'impression du matériau de support, la structure générée est facile à rompre lorsque l'impression est terminée. Si les impressions sont très petites cela peut devenir beaucoup plus difficile. L'inconvénient de ce type de support est que vous verrez les traces de la structure sur la surface de votre impression, une fois celle-ci cassée. Selon vos besoins, votre objet nécessitera un traitement de finition.** 

![](_page_24_Picture_0.jpeg)

#### · **Support soluble**

**Ce type de support est disponible uniquement pour ceux qui possèdent une Creatr Double Extrusion, car vous allez devoir imprimer avec deux matériaux différents mais aussi avec deux buses. L'avantage de cet appui est qu'il se dissout et ne laisse pas de trace sur la surface de votre impression.**

**La Creatr accepte le PLA et le PVA comme matériaux solubles. Le PLA est soluble dans l'hydroxyde de sodium (soude caustique) mélangée à de l'eau et le PVA est soluble dans l'eau du robinet. Le matériau de support soluble doit être inséré dans la seconde buse. Attention, vous devez suivre les instructions de l'emballage lorsque vous utilisez de l'hydroxyde de sodium !**

**Une fois que votre Creatr a fini l'impression, vous devez plonger votre pièce dans le solvant approprié et la structure de support va se dissoudre.**

#### o **Pas de support**

**Lorsque votre impression ne nécessite pas de structure de support car elle ne possède pas de partie en surplomb, comme la coupe de gauche dans l'exemple, vous pouvez sélectionner l'option "***No support" (Pas de support).* 

### Haute qualité ou impression rapide

· **Maintenant que vous connaissez les différents types de support, nous allons vous donner les différences entre impression de haute qualité et impression rapide.**

**Avec l'impression 3D, vous devez toujours vous poser la question : "Ai-je besoin d'un prototype rapide ou du produit final ?" La réponse à cette question vous donnera le profil à utiliser.**

#### · **Impression de haute qualité**

**Ce choix vous donnera les meilleurs résultats. Cela signifie que chaque couche aura une épaisseur très fine [0.15 mm, expérimentalement à 0.1 mm], laissant un rendu presque lisse. En sélectionnant une haute qualité d'impression, vos couches deviennent deux fois plus faibles par rapport au réglage d'impression rapide. Cela se traduira par deux fois plus de mouvements nécessaires par la buse et donc deux fois plus de temps pour imprimer votre objet.** 

#### · **Impression rapide**

**Lorsque vous avez besoin d'un prototype très rapidement, juste pour vérifier les dimensions de votre produit ou pour montrer l'idée à quelqu'un, nous vous recommandons le profil d'impression rapide. Ce dernier imprime des couches d'une épaisseur de 0.35 mm. La surface sera moins lisse de finition, mais en choisissant le profil d'impression rapide le temps d'impression sera divisé par deux comparé à une impression de haute qualité.**

![](_page_25_Picture_0.jpeg)

## Chaque profil expliqué

*Ci-dessous, vous pouvez voir un aperçu de tous les paramètres d'impression prédéfinis. S'il vous plaît lisez chacun d'eux pour comprendre la différence entre les paramètres. Les paramètres d'impression peuvent être choisis dans l'onglet "Trancheur" et doivent être sélectionnés avant de "trancher" votre conception car ils ne peuvent être modifiés par la suite.*

![](_page_25_Figure_4.jpeg)

- · **High Quality – No Support [Haute qualité – Pas de support] Nous vous conseillons ce profil lorsque :**
	- o **Votre impression n'a pas besoin d'une structure de support &**
	- o **Vous voulez une haute qualité d'impression**

**L'impression sans support aura une incidence positive sur le temps d'impression. Si votre impression n'a pas besoin de soutien et que vous voulez une haute qualité d'impression, sélectionnez cette option. Ce paramètre d'impression peut être utilisé par la Creatr Simple ou Double Extrusion.**

- · **High Quality – Breakaway Support [Haute qualité – Support à casser] Nous vous conseillons ce profil lorsque :**
	- o **Votre impression a besoin d'une structure de support &**
	- o **Vous voulez une haute qualité d'impression &**

o **Vous n'avez pas de Creatr Double Extrusion ou de matériau soluble [PLA ou PVA] Vous allez utiliser de l'ABS à la fois pour votre objet et pour la structure de support. Le logiciel prend en compte le fait que vous aurez besoin de séparer la structure. Selon vos besoins, vous devrez appliquer une finition sur votre objet comme le ponçage. Ce paramètre d'impression peut être utilisé par la Creatr Simple ou Double Extrusion.**

![](_page_26_Picture_0.jpeg)

- · **High Quality – Soluble Support [Haute qualité – Support soluble] Nous vous conseillons ce profil lorsque :**
	- o **Votre impression a besoin d'une structure de support &**
	- o **Vous voulez une haute qualité d'impression &**
	- o **Vous avez une Creatr Double Extrusion & un materiau soluble [PLA ou PVA]**

**Vous devrez imprimer votre objet en ABS et votre structure de support en PLA ou PVA [utilisez la deuxième buse pour le matériau de support]. Cela signifie qu'après l'impression, vous pouvez placer votre objet et la structure de support dans le solvant approprié [voir le sous-chapitre Matériau de support] pour la dissoudre. Cela laisse un bel objet imprimé sans trace de la structure de support. Ce paramètre d'impression ne peut être utilisé qu'avec la Creatr Double Extrusion.**

- · **Fast Printing – No Support [Impression rapide – Pas de support] Nous vous conseillons ce profil lorsque :**
	- o **Votre impression n'a pas besoin d'une structure de support &**
	- o **Vous voulez une impression aussi rapide que possible &**
	- o **Vous n'avez pas besoin d'une impression de haute qualité**

**L'impression sans appui aura une incidence positive sur le temps d'impression. En sélectionnant l'impression rapide, vos couches seront plus épaisses et l'impression sera plus rapide. Ce paramètre d'impression peut être utilisé avec la Creatr Simple ou Double Extrusion.**

· **Fast Printing – Breakaway Support [Impression rapide – Support à casser] Nous vous conseillons ce profil lorsque :**

- o **Votre impression a besoin d'une structure de support &**
- o **Vous voulez une impression aussi rapide que possible &**
- o **Vous n'avez pas besoin d'une impression de haute qualité &**
- o **Vous n'avez pas de Creatr Double Extrusion ou de matériau soluble [PLA ou PVA]**

**En sélectionnant l'impression rapide, vos couches seront plus épaisses et l'impression sera plus rapide. En optant pour l'appui à casser, vous pourrez casser la structure de support après l'impression. Selon vos besoins, vous devrez appliquer une finition sur votre objet. Ce paramètre d'impression peut être utilisé avec la Creatr Simple ou Double Extrusion.**

· **Fast Printing – Soluble Support [Impression rapide – Support soluble] Nous vous conseillons ce profil lorsque :**

- o **Votre impression a besoin d'une structure de support &**
- o **Vous voulez une impression aussi rapide que possible &**
- o **Vous n'avez pas besoin d'une impression de haute qualité &**
- o **Vous avez une Creatr Double Extrusion & un materiau soluble [PLA ou PVA]**

**Vous devrez imprimer votre objet en ABS et votre structure de support en PLA ou PVA [utilisez la deuxième buse pour le matériau de support]. Cela signifie qu'après l'impression, vous pouvez placer votre objet et la structure de support dans le solvant approprié [voir le sous-chapitre Matériau de support] pour la dissoudre. Cela laisse un bel objet imprimé sans trace de la structure de support. Ce paramètre d'impression ne peut être utilisé qu'avec la Creatr Double Extrusion.**

![](_page_27_Picture_0.jpeg)

## 2.6 Démarrer votre impression

*Cette section du manuel vous expliquera comment imprimer un fichier si vous disposez déjà d'un G-Code imprimable ou si vous commencez avec un fichier .STL. Les fichiers .STL sont des fichiers qui contiennent votre conception, mais pas les mouvements dont votre imprimante aura besoin de faire pendant l'impression. C'est pourquoi un fichier .STL doit être converti en G-Code, un format de fichier qui indique à l'imprimante comment se déplacer afin de créer votre conception.* 

### J'ai un fichier G-Code

*Un G-Code est un format de fichier que l'imprimante utilise pour la conception. Il est comparable à un fichier PDF dans le sens où il ne peut être modifié une fois créé. Tous vos paramètres comme le(s) matériau(x) d'impression, la vitesse, l'épaisseur des couches etc., sont dans le G-Code.*

· **Si vous voulez imprimer un fichier G-Code existant, cliquez sur "***Charger".*

![](_page_27_Picture_151.jpeg)

- · **Ouvrez un fichier G-Code.**
- · **Assurez-vous que la surface d'impression est chauffée à 80 degrés pour l'ABS ou 60 degrés Celsius pour le PLA et cliquez sur le bouton "Démarrer Job" pour commencer votre impression. Votre impression ne commencera pas tant que la surface d'impression et la(les) buse(s) aient atteint les températures que vous avez sélectionnées.**
- · **Notez également que la surface d'impression se déplace automatiquement à la position "Home" lors du démarrage d'une nouvelle impression. La position initiale est la position dans laquelle les valeurs de X, Y et Z sont égales à zéro. La plaque en verre sera placée au plus haut point et les buses dans le coin avant gauche.**

![](_page_27_Picture_11.jpeg)

![](_page_28_Picture_0.jpeg)

## J'ai un fichier .STL

*Un fichier .STL est un format de fichier qui contient la conception 3D de votre objet. Vous aurez besoin de le convertir en un format de fichier imprimable appelé G-Code. Ci-dessous sont expliquées les étapes de la procédure à suivre.*

· **Cliquez sur le bouton "***Charger"***.**

![](_page_28_Picture_5.jpeg)

- · **Ouvrez un fichier .STL.**
- · **Allez dans l'onglet "***Trancheur"***.**

![](_page_28_Picture_78.jpeg)

![](_page_29_Picture_0.jpeg)

- · **Sélectionnez le profil d'impression voulu (1).** *Pour une explication des paramètres d'impression, regardez le chapitre Paramètres d'impression.*
- · **Sélectionnez single or dual extruder (2) (Simple ou Double Extrusion).**
- · **Choisissez le type de filament (3). Il est possible d'imprimer votre objet en ABS, PLA ou PVA.** *Si vous imprimez votre objet en ABS et votre structure de support en PLA soluble ou PVA, positionnez votre matériau de support dans la bonne buse !*

![](_page_29_Picture_89.jpeg)

· **Convertissez votre fichier .STL en cliquant sur le bouton "***Trancher avec Slic3r"***.**

![](_page_29_Picture_90.jpeg)

![](_page_30_Picture_0.jpeg)

· **Attendez que le processus de tranchage soit terminé. Votre fichier .STL sera transformé en un G-Code imprimable. Cela peut prendre plusieurs minutes. Le découpage est terminé lorsque du code apparaît dans l'onglet "Editeur G-Code".**

![](_page_30_Figure_3.jpeg)

· **Lorsque le découpage est terminé, appuyez sur le bouton "Démarrer Job", l'imprimante retournera aux originies X, Y et Z. Votre imprimante va commencer à imprimer ! Sur l'écran Repetier-Host Leapfrog vous pouvez voir le temps d'impression estimé ainsi que la couche en cours d'impression.**

![](_page_30_Picture_5.jpeg)

![](_page_31_Picture_0.jpeg)

# 2.7 Impression avec deux couleurs

- · **Pour imprimer avec plusieurs couleurs vous aurez d'abord besoin de la dernière version de Slic3r, disponible sur www.slic3r.org. Téléchargez et installez-la.**
- · **L'astuce pour l'impression en deux couleurs différentes est d'avoir deux fichiers .STL différents, un pour chaque couleur. Ces deux fichiers doivent être combinés en un seul par Slic3r. Suivez les instructions ci-dessous :** 
	- o **Ouvrez Slic3r**
	- o **Allez dans le menu** *"File"*
	- o **Sélectionnez "***Combine multi-material STL files..."* **comme indiqué ci-dessous**

![](_page_31_Picture_116.jpeg)

· **Une fenêtre apparaîtra pour récupérer vos deux fichiers .STL. Recherchez, sélectionnez et ouvrez le fichier .STL 1 pour la première couleur.**

**Une fenêtre similaire s'ouvrira ensuite dans laquelle, de la même manière, vous pourrez rechercher, sélectionner et ouvrir le fichier .STL 2 de la seconde couleur.**

**Une fois cette action terminée une nouvelle fenêtre apparaîtra vous permettant d'ajouter un troisième fichier ou plus encore. Toutefois, l'imprimante ne possède que deux buses différentes ; vous ne pourrez donc pas sélectionner un troisième fichier. Appuyer donc sur "***Annuler".*

![](_page_32_Picture_0.jpeg)

- · **Maintenant que les fichiers à combiner ont été sélectionnés, une nouvelle fenêtre s'ouvre pour enregistrer le nouveau fichier. Accédez à l'emplacement où vous souhaitez enregistrer ce fichier. Donnez-lui un nom et enregistrez-le. Il sera sauvegardé comme un fichier ". amf".**
- · **Chargez alors le fichier .amf dans le logiciel Repetier Host Leapfrog tout comme vous le feriez avec un simple fichier .STL. Vous êtes maintenant prêt à continuer pour lancer l'impression multicouleur en traitant ce fichier, de la même manière qu'avec un fichier .STL.**

![](_page_33_Picture_0.jpeg)

# Dépannage – Base de connaissance

*Dans cette section, nous vous fournissons des lignes directrices pour vous remettre sur la bonne voie si quelque chose venait à mal se passer.*

*Bien sûr, il est possible que vous rencontriez un problème qui n'est pas listé ici. Dans la section 3.8, nous allons expliquer ce que vous pouvez faire si le cas se présente.*

**Cette section contient les points suivants:**

- **3.1 Oh, oh, mon filament ne sort pas**
- **3.2 Mon objet ne colle pas à la surface d'impression**
- **3.3 La buse stoppe à la moitié de l'impression**
- **3.4 Messages d'erreur pour températures min/max**
- **3.5 La buse semble bouchée**
- **3.6 Les buses ne sont pas à la même hauteur**
- **3.7 Téléchargement – Mise à jour du firmware**
- **3.8 Besoin d'Assistance ?**

![](_page_34_Picture_0.jpeg)

.

# 3.1 Oh, oh, mon filament ne sort pas

- · **Cela peut se produire et n'est pas un vrai problème. Le filament est stocké dans des bobines, ce qui veut dire que le filament est naturellement incurvé. Lorsque votre filament ne sort pas de la buse, assurez-vous de bien mettre le filament totalement droit comme dans l'exemple.**
- · **Notez que le trou par lequel le filament devrait sortir est aligné précisément sous l'engrenage et le roulement. Assurez-vous que vous alignez votre filament avec ce trou.**

![](_page_34_Figure_5.jpeg)

![](_page_34_Picture_6.jpeg)

*Alignement correct Mauvais alignement*

![](_page_35_Picture_0.jpeg)

# 3.2 Mon objet ne colle pas à la surface d'impression

#### · **Autocollant d'impression**

**Il est possible de faire plus d'une impression sur un autocollant. Toutefois, si vous imprimez plusieurs objets au même endroit, il est possible que votre objet ne colle plus sur la surface d'impression. Dans ce cas, remplacez votre autocollant.**

**Après plusieurs impressions sur l'autocollant, vous remarquerez que ce dernier va se déchirer ou ripper à certains endroits. Pour les petites pièces ce n'est pas un problème, parce que vous pouvez les placer sur un endroit qui n'est pas endommagé. Toutefois, si les grandes pièces ne collent pas sur votre surface de travail, remplacez votre autocollant d'impression.**

· **Déformation**

**Lorsque l'ABS se refroidit après extrusion, il a un certain pourcentage de rétrécissement. Cela signifie que l'objet tend à devenir un peu plus petit, entraînant une importante déformation. Vous pouvez réduire la déformation en modifiant le remplissage ou en ajoutant un bord.**

o *Remplissage*

**Si vous obtenez une déformation trop importante, nous vous conseillons de diminuer le remplissage (si possible). Cela permettra d'amoindrir le rétrécissement puisque vous réduisez la quantité de matériau qui peut se comprimer. Un remplissage de 0.1 sera assez solide dans la plupart des cas et résout également le problème de déformation.** 

**Dans Repetier-Host Leapfrog, allez dans l'onglet "***Trancheur"***, cliquez sur le bouton "***Configurer".* **Slic3r va s'ouvrir ; allez dans l'onglet "***Print Settings"***, sélectionnez "***Infill"* **et changez la valeur de "***Fill density"***. Une densité de 1 équivaut à un remplissage de 100 % [pièce solide], une densité de 0.1 équivaut à un remplissage de 10 %. N'oubliez pas de sauvegarder la modification en cliquant sur le bouton "Save".**

![](_page_35_Picture_146.jpeg)

![](_page_36_Picture_0.jpeg)

#### o *Bord*

**Dans Slic3r vous pouvez aussi ajouter un bord. Cette caractéristique augmente la dimension de la première couche lors de l'impression (ajout d'un bord). Ceci augmente la tension superficielle et réduit les déformations de manière significative.** 

**Dans Repetier-Host Leapfrog, allez dans l'onglet "***Trancheur"***, cliquez sur le bouton "***Configurer".* **Slic3r va s'ouvrir, allez dans l'onglet "***Print Settings"***, sélectionnez "***Skirt and brim"* **et changez la valeur de "***Brim width"***. La valeur que vous remplirez sera la taille de la bordure que vous ajoutez autour de votre objet sur la première couche uniquement.**

![](_page_36_Picture_139.jpeg)

#### · **Réduire l'offset sur l'axe Z**

**Si votre objet ne colle pas à la surface d'impression, il est possible que l'offset sur l'axe Z soit trop grand et qu'il faille le réduire. Déplacer la surface de travail un peu plus près de la buse permettra une meilleure adhérence entre la première couche et la plaque chauffée. Comme l'autocollant est en plastique, il peut fondre et se mélanger avec la couche d'impression. Nous vous recommandons de rapprocher la table d'impression de 0.1 mm si votre objet ne tient pas correctement. Une valeur négative rapprochera la surface de travail.** 

![](_page_36_Picture_8.jpeg)

![](_page_37_Picture_0.jpeg)

# 3.3 La buse stoppe à la moitié de l'impression

*Ce manuel décrira point par point ce qu'il faut vérifier et comment résoudre tous les problèmes que vous rencontrez si votre filament cesse de sortir au milieu de votre impression.*

## Vérifications de base

*Pour commencer il y a quelques vérifications simples mais qui peuvent faire la différence :*

- · **Ecran de veille d'ordinateur portable Si vous connectez votre ordinateur portable, il est important que vous désactiviez l'écran de veille. Si ce dernier est activé, l'imprimante s'arrêtera lorsque l'écran de veille se mettra en route. Ce point ne s'applique pas aux ordinateurs fixes.**
- · **Bobine de filament Vérifiez que le filament n'est pas emmêlé. Cela peut rendre difficile voire impossible le passage dans l'engrenage de commande. Dans ce cas, retirez le filament comme déjà expliqué. Assurezvous que le filament de la bobine soit libre de se dérouler et réinsérez le filament.**
	- · **Filament**

**Vérifiez si vous trouvez des raclures sur le filament près de l'entrée de la plaque de protection de l'électronique, situé à l'intérieur de votre imprimante. Si le filament ne rentre pas aligné au trou, des morceaux de filament peuvent être coupés. Une déformation du filament peut gêner l'entraînement par engrenage, ce dernier n'ayant plus d'emprise sur le filament ou l'extrémité chaude ne chauffant pas le filament correctement. Réajustez votre filament si nécessaire.** 

![](_page_37_Picture_10.jpeg)

· **Buses**

**Vérifiez que les deux ventilateurs fonctionnent correctement. Si les ventilateurs ne fonctionnent pas, la buse ne sera pas refroidie correctement causant d'importantes variations de température, ce qui peut causer l'obstruction. Si vous voyez que les ventilateurs ne tournent pas, essayez de leur donner un coup de pouce avec un stylo par exemple. S'ils n'ont toujours pas commencé à tourner, vérifiez que le câblage est correctement branché.** 

![](_page_38_Picture_0.jpeg)

#### · **Terminaison chauffante**

**Vérifier que la terminaison chauffante soit suffisamment centrée dans le bloc thermique. Dans les images ci-dessous vous pouvez voir une terminaison centrée et une qui ne l'est pas.**

**Il est important que la terminaison chauffante soit bien centrée afin que la chaleur soit uniformément répartie sur le filament et que la thermistance lise les bonnes températures, évitant une extrusion trop froide ce qui peut causer l'obstruction de la buse.**

**Si vous voyez que la terminaison chauffante est trop loin en dehors du bloc, desserrez le boulon qui la maintient et ajustez la position.**

![](_page_38_Picture_6.jpeg)

![](_page_38_Picture_7.jpeg)

*Correct: Centré Mauvais: Non Centré*

· **Nez**

**Vérifiez que les nez soient toujours chauds une fois l'extrusion stoppée et qu'ils soient à la bonne température. Ne vérifiez pas à mains nues, les nez peuvent être vraiment très chauds ! Regardez plutôt dans le logiciel pour la température actuelle. Si le chauffage du nez est interrompu ou est à une température différente que celle préconisée, cela se traduira par un colmatage dû à une extrusion à froid. Il est important de vérifier que le logiciel est réglé à la bonne température.**

#### · **Engrenage de commande**

**Vérifiez si l'engrenage est bien serré à son moteur. Si l'engrenage n'est pas correctement serré, le moteur tournera, mais pas l'engrenage. Si c'est le cas, serrez la vis qui est indiquée sur l'image cidessous.** 

![](_page_38_Picture_14.jpeg)

![](_page_39_Picture_0.jpeg)

## Les étapes suivantes

*Si toutes les étapes précédentes semblent validées, nous vous conseillons de suivre les étapes suivantes :*

· **Nettoyer la buse avec du filament Il est important que la buse n'ait aucun surplus de filament coincé à l'intérieur. Chauffez-la à 220/230 degrés Celsius et retirez le filament jusqu'à ce qu'il soit complètement hors de la buse. Découpez le filament ainsi retiré et assurez-vous que votre coupe soit perpendiculaire.**

**Chauffez la buse à 240 degrés Celsius ; remettez le filament et extrudez-le. Le filament devrait expulser le surplus coincé. C'est la meilleure façon pour nettoyer la buse sans passer par le démontage et le bain de solvant. Nous vous conseillons de le faire régulièrement car c'est rapide et c'est aussi un bon moyen de contrôle.** 

· **Imprimer à plus haute température Imprimer avec une buse trop froide peut provoquer une obstruction. Cela peut causer des impressions partielles car la température de la buse fluctue. Si cela arrive, augmentez la température de la buse.**

**Vous pouvez augmenter la température d'impression via Repetier-Host Leapfrog en allant dans l'onglet "***Trancheur"***. Cliquez ensuite sur le bouton "***Configurer***" pour entrer dans le logiciel Slic3r. Dans le menu, allez dans l'onglet "***Filament settings***" et sélectionnez le type de filament dont vous voulez changer les paramètres comme indiqué ci-dessous.**

![](_page_39_Picture_125.jpeg)

![](_page_40_Picture_0.jpeg)

**Une fois que vous avez sélectionné le bon type de filament, ajustez les températures en augmentant les valeurs indiquées pour "First layer" et "Other layers". Dans l'exemple vous pouvez voir que les valeurs sont réglées à 220 degrés Celsius. Lorsque vous avez ajusté les températures cliquez sur l'icône "***Save***"en dessous de "***Filament Settings***" afin de conserver les nouveaux paramètres.**

**Essayer d'augmenter la température par pas de 5 ou 10 degrés avec un maximum fixé à 245 degrés et regardez si cela améliore l'impression.**

![](_page_40_Picture_100.jpeg)

· **Imprimer sans utiliser le guide filament**

**Le tube guidant le filament vers la terminaison chauffante peut provoquer des frottements sur le filament. De ce fait, il peut être difficile pour l'engrenage de tirer le filament à travers le tube. Imprimer sans utiliser le tube réduira les frottements. Retirez alors la bobine de filament du bas de votre Creatr et placez-la sur le dessus de votre imprimante. Insérez directement le filament dans l'engrenage et essayer de voir si cela améliore l'impression.**

![](_page_40_Picture_7.jpeg)

![](_page_41_Picture_0.jpeg)

· **Changer la distance entre le roulement et l'engrenage Si rien de ce qui précède n'a résolu le problème rencontré, vous pouvez vérifier que la distance entre l'engrenage et le roulement soit correctement réglée.** 

**Pour le déterminer, vous aurez à extruder un peu de filament, puis le retirer. Si le roulement est trop loin de l'engrenage vous aurez du mal à voir une trace sur le filament retiré. Dans ce cas, vous aurez besoin de raccourcir la distance entre l'engrenage et le roulement.**

**Si l'engrenage est un peu trop près du roulement, votre filament se déforme trop (voir la figure ci-dessous). De ce fait, le filament est incapable de traverser correctement la buse chaude. La description qui suit explique comment modifier la distance entre l'engrenage d'entraînement et le roulement.**

![](_page_41_Figure_5.jpeg)

*Figure : Schéma du filament pour les trois types de distances entre l'engrenage d'entraînement et le roulement. A gauche, les deux éléments sont trop éloignés. Au milieu vous pouvez voir un exemple avec la bonne distance et à droite, un filament déformé lorsque la distance est trop petite.*

![](_page_42_Picture_0.jpeg)

### o *Etape 1 : Accéder à la plaque d'appui*

**Pour accéder à la plaque d'appui vous devrez d'abord enlever les deux vis du milieu à l'avant de la tête d'extrusion comme le montre la figure suivante.**

**Une fois ces boulons desserrés, vous devez débrancher les ventilateurs pour pouvoir faire glisser la partie avant de la tête sur le côté. Maintenant vous avez accès à la plaque en face de l'engrenage d'entraînement. Cette plaque peut être facilement retirée en desserrant les boulons dans les coins inférieurs de la plaque.**

![](_page_42_Picture_5.jpeg)

*Retirez les boulons du milieu Déconnectez les câbles des ventilateurs*

![](_page_42_Picture_8.jpeg)

*Déplacez sur le côté la partie avant de la tête d'extrusion*

![](_page_43_Picture_0.jpeg)

o *Etape 2 : Desserrer la plaque d'appui*

**La plaque sur laquelle le roulement est maintenu est fixée avec deux vis comme indiqué sur la photo ci-dessous. Desserrez les boulons afin de pouvoir modifier la distance entre l'engrenage et le roulement. Ne pas les perdre !**

![](_page_43_Picture_4.jpeg)

o *Etape 3 : Vérification de l'engrenage* **C'est maintenant le bon moment pour vérifier si la rainure de l'engrenage est parfaitement alignée avec l'entrée de la terminaison chauffante. L'image de gauche montre un bon alignement, l'image du milieu un mauvais alignement. Les lignes vertes devraient se superposer.** 

**Si votre engrenage est mal aligné, desserrez le boulon [voir photo] et faites le glisser sur l'axe du moteur jusqu'à la bonne position. N'oubliez pas de reserrer le boulon.**

![](_page_43_Figure_7.jpeg)

![](_page_44_Picture_0.jpeg)

o *Etape 4 : Déterminer la bonne distance pour le roulement* **Prenez une mèche d'un diamètre de 1,5 mm (ou toute autre chose de ce diamètre) et placez-la dans le trou du tube de la terminaison chauffante. Elle doit aussi être placée contre la gorge de l'engrenage. Ensuite, placez la plaque du roulement de manière à ce que le roulement soit serré contre la mèche (ou l'objet de même diamètre). Puis serrez les deux boulons de fixation de la plaque de support afin de maintenir le roulement.**

![](_page_44_Picture_3.jpeg)

o *Etape 5 : Tester*

**Maintenant que vous avez réglé la distance, remontez la tête d'extrusion et essayez d'extruder 10 mm de filament. Retirez ensuite le filament pour vérifier si ce dernier est fort déformé ou s'il ne présente pas de marque. Si au contraire les marques semblent correctes, réintroduisez le filament et essayer d'extruder plusieurs centimètres afin de s'assurer que cela fonctionne correctement.**

![](_page_44_Figure_6.jpeg)

*Figure : Schéma du filament pour les trois types de distances entre l'engrenage d'entraînement et le roulement. A gauche, les deux éléments sont trop éloignés. Au milieu vous pouvez voir un exemple avec la bonne distance et à droite, un filament déformé lorsque la distance est trop petite.*

![](_page_45_Picture_0.jpeg)

## 3.4 Messages d'erreur pour températures min/max

· **Vérifiez toujours l'ensemble du câblage. La plupart du temps il s'agit d'un câble déconnecté ; dans ce cas ajoutez un peu de pression sur les connecteurs pour s'assurer que ceux-ci soient bien connectés. Vous aurez besoin de défaire la protection en plastique qui recouvre les fils pour vérifier cela. N'oubliez pas de la remettre.** 

![](_page_45_Picture_4.jpeg)

![](_page_45_Picture_6.jpeg)

*Correct : Connecté Mauvais : Déconnecté*

· **Abaissez la plaque d'impression et regardez sous la tête d'extrusion. De cette façon vous pouvez vous assurer que la terminaison chauffante et la thermistance sont correctement connectées.**

![](_page_45_Picture_9.jpeg)

· **Si les deux étapes précédentes ont bien été réalisées, nous pouvons conclure que la thermistance est défaillante. Dans ce cas, il faut la remplacer. Contactez alors notre assistance via support.lpfrg.com et créez une nouvelle demande.**

![](_page_46_Picture_0.jpeg)

- · **Après avoir reçu votre nouvelle thermistance, les étapes suivantes vous aideront à retirer l'ancienne et à la remplacer.** 
	- o **Assurez-vous que le filament n'est pas inséré dans la buse. Si c'est le cas, retirez-le avant de commencer.**
	- o **Desserrez la vis Allen comme indiqué sur l'image avec une clé Allen.**

![](_page_46_Picture_5.jpeg)

o **Desserrer la vis Allen tenant la thermistance chauffante, et faites-la glisser en dehors de la terminaison chauffante.**

![](_page_46_Picture_7.jpeg)

o **Desserrez et retirez la thermistance défaillante.**

![](_page_46_Picture_9.jpeg)

![](_page_47_Picture_0.jpeg)

- o **Placez et serrez la nouvelle thermistance à sa place et branchez le connecteur.**
- o **Remettez en place la thermistance chauffante et serrez la vis Allen.**

![](_page_47_Picture_4.jpeg)

o **Remontez la buse dans le chariot d'extrusion et serrez l'autre vis Allen (reportez vous au paragraphe 3.6 pour les étapes de calibrage pour la hauteur de la buse).**

![](_page_48_Picture_0.jpeg)

# 3.5 La buse semble bouchée

*Dans la plupart des cas, le problème peut être résolu en augmentant la température de 10 degrés Celsius et une extrusion. Suivez les étapes décrites ci-dessous.*

· **Retirez le filament, pour cela dans l'onglet "** *Contrôle Manuel",* **sélectionnez la buse dont le nez semble bouché. Assurez vous qu'il soit chaud, paramétrez "***Retracter***" à 50 mm et cliquez sur le bouton "***Retracter***" [la flèche tournée vers le haut]. Retirez complètement le filament de la buse.**

![](_page_48_Picture_108.jpeg)

· **Augmentez la température de la buse bouchée de 10 degrés Celsius [Extrudeur 1 ou Extrudeur 2] comme indiqué ci-dessous et cliquez sur "***Chauffage Extrudeur".*

![](_page_48_Figure_7.jpeg)

· **Coupez bien perpendiculairement le filament usé.**

![](_page_48_Picture_9.jpeg)

![](_page_49_Picture_0.jpeg)

- · **Insérez le filament dans la buse.**
- · **Extrudez un nouveau morceau de filament. Assurez-vous que la buse soit chaude, réglez "***Extruder"* **à 50 mm et extrudez jusqu'à ce le filament sorte de la buse.**

*Si l'étape précédente n'a pas résolu le problème, vous devrez alors remplacer le nez par un nouveau [livré avec l'imprimante]. Suivez soigneusement les étapes mentionnées ci-dessous.*

- · **Chauffez la buse bouchée à 230 degrés Celsius.**
- · **Prenez une clé à molette et dévissez le nez, mais pas complètement. Faites attention, le nez est vraiment chaud !!! Ne pas le toucher à mains nues !!!**

![](_page_49_Picture_7.jpeg)

![](_page_50_Picture_0.jpeg)

· **Laissez refroidir la buse, vous pouvez contrôler la température de celle-ci dans Repetier comme indiqué dans l'image.**

#### **Ne vérifiez pas la température du nez à mains nues !!!**

![](_page_50_Picture_4.jpeg)

· **Retirez la terminaison chauffante du chariot d'extrusion en dévissant la vis Allen située face avant et derrière les ventilateurs (comme indiqué sur les images).**

![](_page_50_Picture_6.jpeg)

![](_page_50_Picture_7.jpeg)

![](_page_51_Picture_0.jpeg)

· **Retirez la thermistance chauffante après avoir dévisser la vis Allen du bloc aluminium.**

![](_page_51_Picture_3.jpeg)

· **Tournez le bloc, cela vous permettra de retirer facilement la thermistance.**

![](_page_51_Picture_5.jpeg)

· **Dévissez l'ancien nez, remplacez-le par le nouveau et maintenez ce dernier collé contre le bloc aluminium.**

![](_page_51_Picture_7.jpeg)

· **Remontez le bloc chauffant dans l'ordre inverse de celui du démontage, et suivez les instructions sur le calibrage de la hauteur de la buse comme énoncée dans la section 3.6.**

![](_page_52_Picture_0.jpeg)

# 3.6 Les buses ne sont pas à la même hauteur

*Quand il y a une différence de hauteur entre les buses, le matériau de support n'est pas correctement attaché à la partie imprimée ou alors fond dans cette dernière. Ce guide vous expliquera comment mettre à la même hauteur les deux buses.*

· **Desserrer le boulon de maintien Le boulon de maintien est accessible à travers les ventilateurs sur le chariot d'extrusion comme indiqué sur la photo. Utilisez une clé Allen pour desserrer les boulons des deux buses. Il n'est pas nécessaire de les sortir, mais seulement de les desserer.**

![](_page_52_Picture_5.jpeg)

· **Descendre la terminaison chauffante Après avoir desserré les boulons, les terminaisons chauffantes pourront glisser soit vers le haut soit vers le bas. Utilisez une pince pour descendre la terminaison chauffante la plus haute.**

**L'étape suivante consiste à remettre l'axe Z à son origine en appuyant sur "***Parquer"* **dans l'onglet «Contrôle manuel». La terminaison la plus basse va commencer à se déplacer vers le haut. À ce moment-là, les deux buses seront positionnées à la même hauteur.**

**Assurez-vous de reserrer les boulons qui maintiennent les deux terminaisons chauffantes pour figer leur position.**

![](_page_52_Picture_9.jpeg)

![](_page_53_Picture_0.jpeg)

# 3.7 Téléchargement – Mise à jour du firmware

*Télécharger le firmware sur la carte Arduino est un processus assez facile : il suffit de suivre les étapes suivantes une par une.*

· **Assurez-vous que le câble USB soit connecté à la carte Arduino (votre imprimante).**

![](_page_53_Picture_5.jpeg)

· **Démarrez ensuite le logiciel Arduino, allez dans l'onglet** *"Outils"* **du menu principal, sélectionnez "***Port série"* **et sélectionnez le bon port COM [ici le port COM3].**

![](_page_53_Picture_69.jpeg)

![](_page_54_Picture_0.jpeg)

· **Toujours dans l'onglet** *"Outils",* **sélectionnez maintenant "***Type de carte"* **puis "***Arduino Mega 2560 or Mega ADK´.* 

![](_page_54_Picture_40.jpeg)

![](_page_55_Picture_0.jpeg)

· **Ensuite allez dans "***Fichier***" puis "***Ouvrir***" Une fenêtre s'ouvrira pour sélectionner un fichier. Dans cette fenêtre recherchez le dossier que vous a transmis l'équipe LeapFrog, puis ouvrez le fichier appelé : "Marlin\_gebruikte\_\*\*.ino" ou "Marlin\_gebruikte\_\*\*.pde".** 

**Dans l'exemple ci-dessous le fichier s'appelle : "Marlin\_gebruikte\_dual\_M8.ino"**

![](_page_55_Picture_55.jpeg)

![](_page_56_Picture_0.jpeg)

· **La dernière étape consiste à télécharger le firmware. Il faut alors appuyer sur le bouton de téléchargement représenté par une flèche pointant vers la droite [éclairé dans l'image cidessous].**

![](_page_56_Picture_3.jpeg)

· **Une fois que le logiciel a été téléchargé avec succès, vous pouvez fermer le menu. Tout est paramétré et vous pouvez commencer à imprimer !**

![](_page_57_Picture_0.jpeg)

# 3.8 Besoin d'Assistance ?

*Bien sûr, il est possible que vous rencontriez un problème dont la solution ne figure pas dans ce document. Nous vous expliquons ce qu'il faut faire dans cette situation.*

· **Si vous avez besoin d'assitance, cliquez sur le bouton "***Ask Leapfrog"* **dans le logiciel Repetier-Host Leapfrog ou allez à l'adresse Internet suivante https://www.lpfrg.com/support/.**

![](_page_57_Figure_5.jpeg)

- · **En cliquant sur le bouton "***Ask Leapfrog***" dans le logiciel Repetier-Host Leapfrog, vous serez directement dirigé vers la page d'assistance Leapfrog.**
- · **Si vous ne trouvez pas la solution dans notre "***FAQ", notre "Base de connaissances"* **ou dans notre "***Forum"***, vous pouvez toujours contacter notre équipe d'assistance en créant un ticket.**

![](_page_57_Picture_8.jpeg)

· **Cliquez sur le bouton avec l'icône ticket, sélectionnez "***Existing customer"* **et connectez-vous avec votre compte. Si vous n'avez pas de compte ou que vous avez oublié vos identifiants, veuillez en créer un nouveau.** 

![](_page_58_Picture_0.jpeg)

· **Dans notre système d'assistance, vous pouvez accéder de nouveau à la "***Base de connaissance***". Si vous ne l'avez pas consultée, veuillez le faire en premier.** 

**Si votre question n'apparaît pas dans la base de connaissance, créez un nouveau ticket en cliquant sur "***New ticket"* **[En Anglais]**

- o **Résumez votre question en une phrase et inscrivez-la dans le champ "***Ticket title***".**
- o **Sélectionnez la catégorie qui correspond le mieux à votre question.**
- o **Sélectionnez la priorité de votre question.**
- o **Ensuite, décrivez votre problème aussi précisément que possible afin que notre équipe puisse vous répondre au mieux.**
- o **Vous pouvez clarifier davantage votre problème avec des photos ou vidéos en ajoutant des fichiers à votre demande. Pour cela, cliquez sur "***Attach a file***". Ces fichiers nous permettront de vous répondre plus rapidement et de manière ciblée.**

**Vous recevrez un email automatique quand votre ticket aura été traité. De cette façon vous n'avez pas à vérifier sans cesse si vous avez reçu une réponse.** 

![](_page_58_Picture_100.jpeg)